# **Steps to Add a Manual Booking** Step 1: Go to [troop325.com](http://troop325.com)

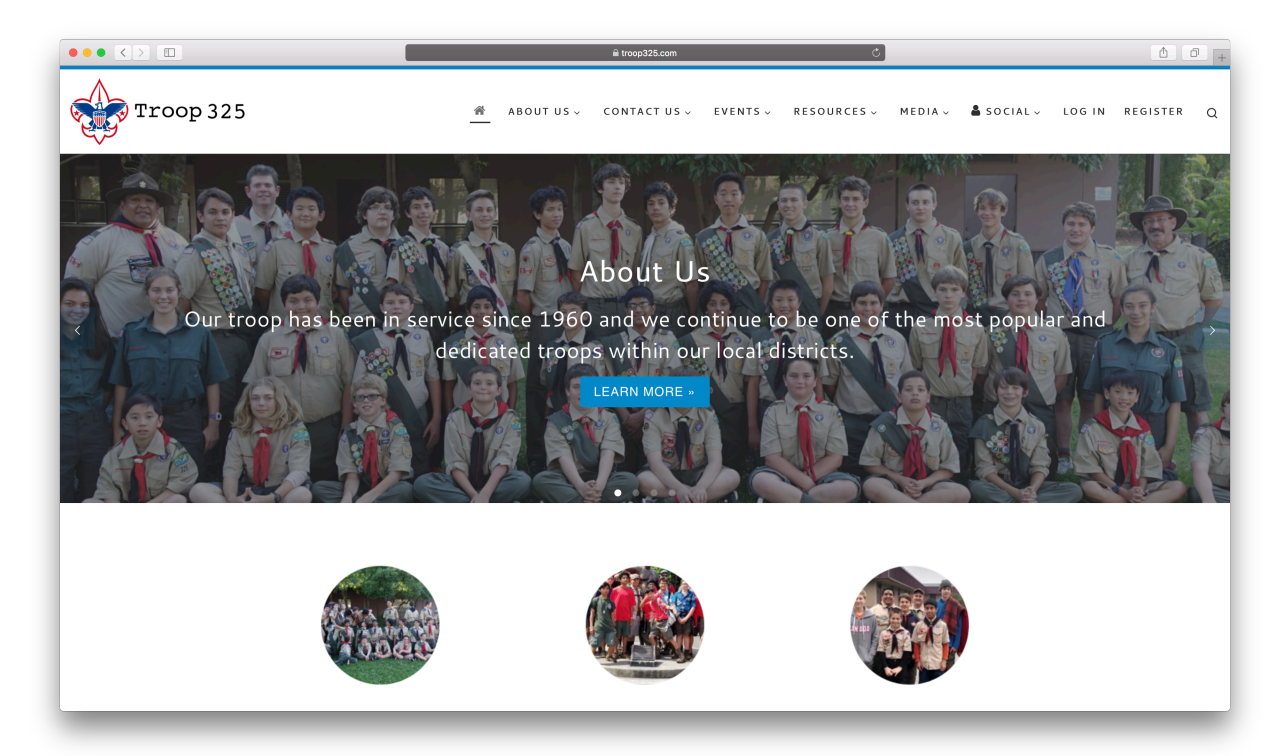

## Step 2: Click on "Login"

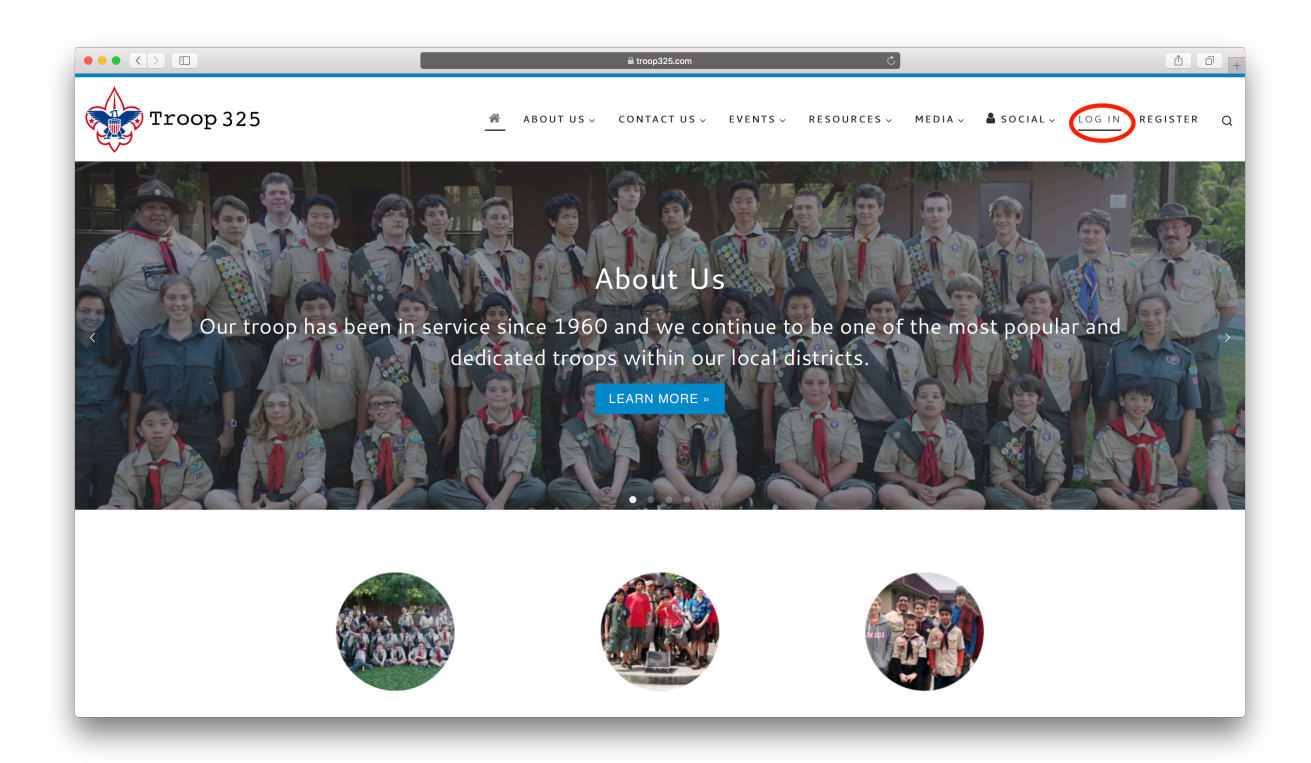

## Step 3: Login

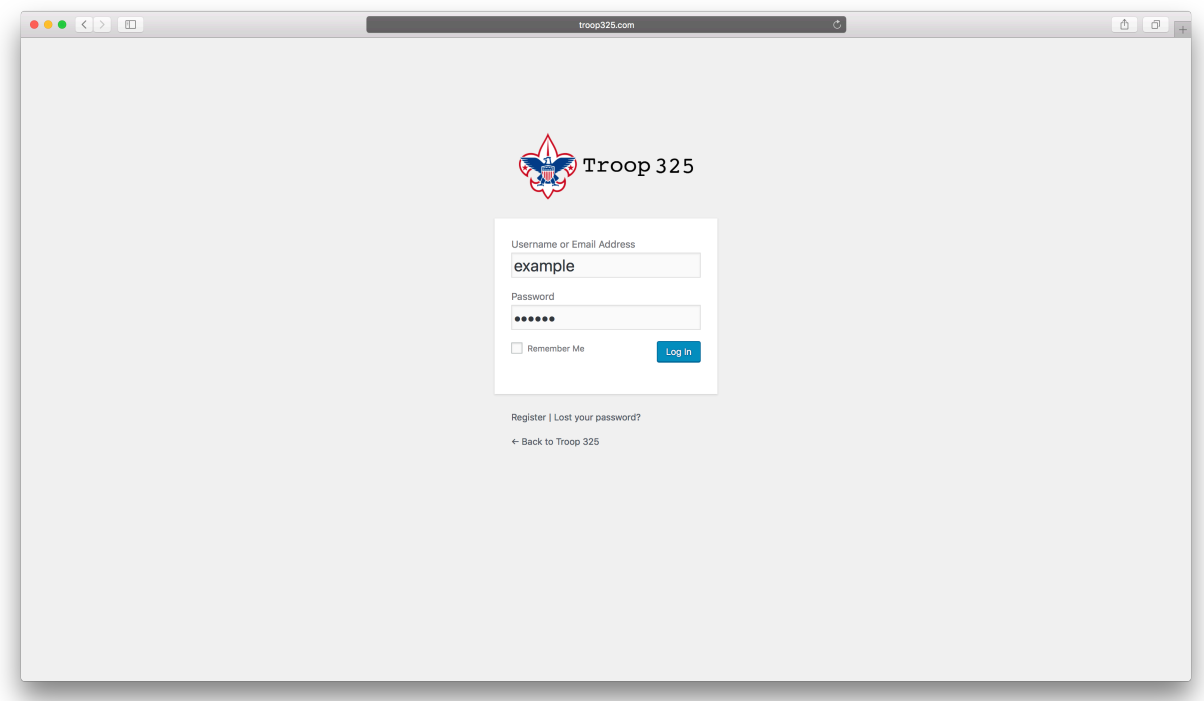

## Step 4: Go to the Dashboard

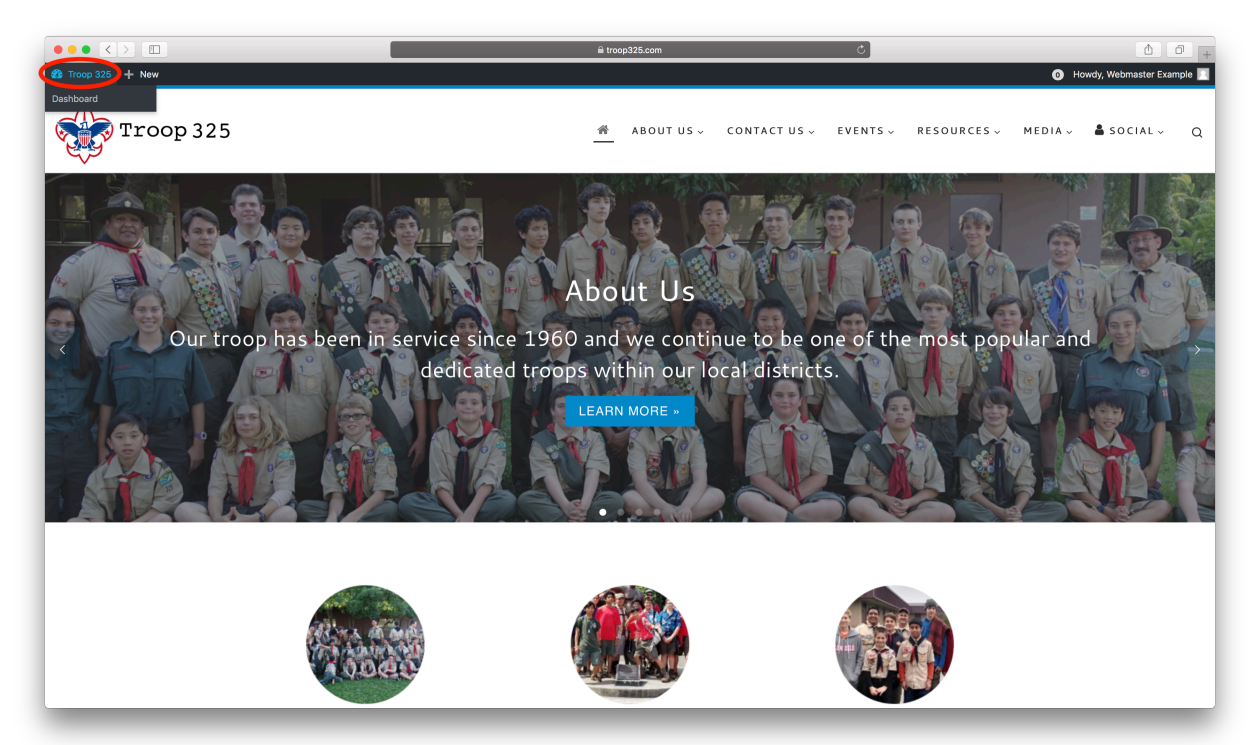

## Step 5: Hover over "Events" and select "Bookings"

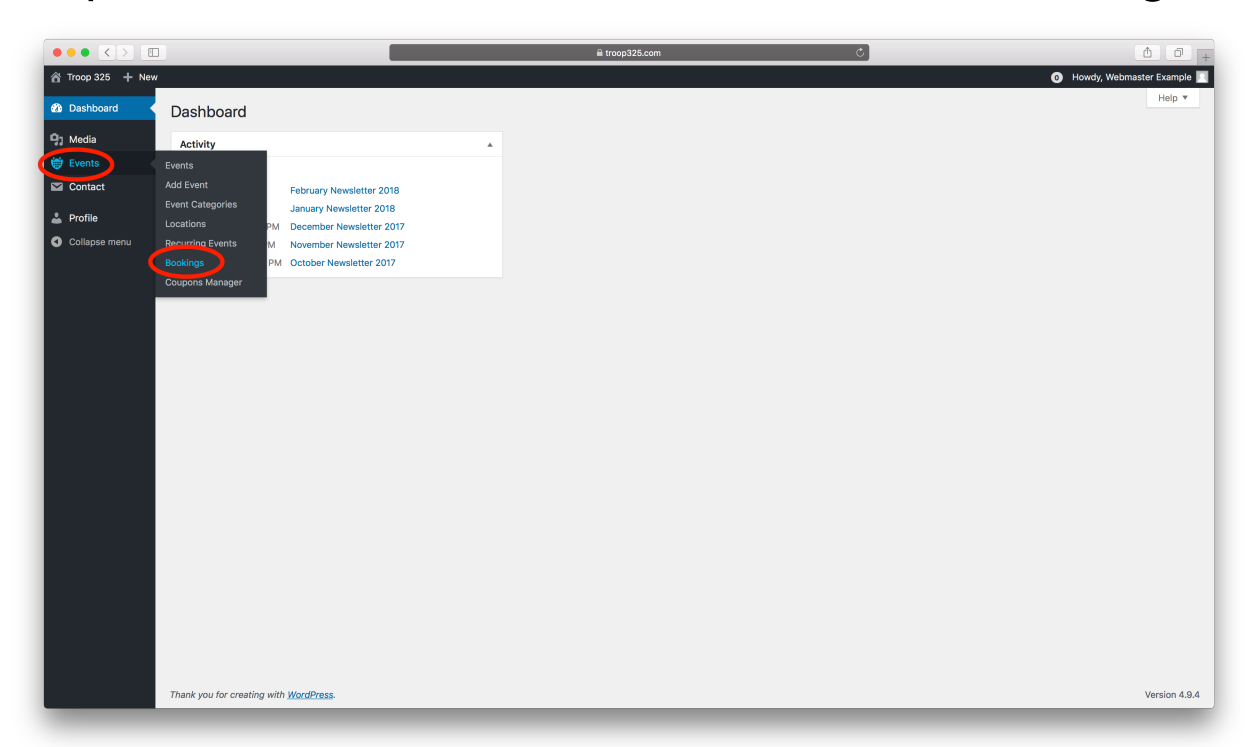

#### Step 6: Select your event from the list

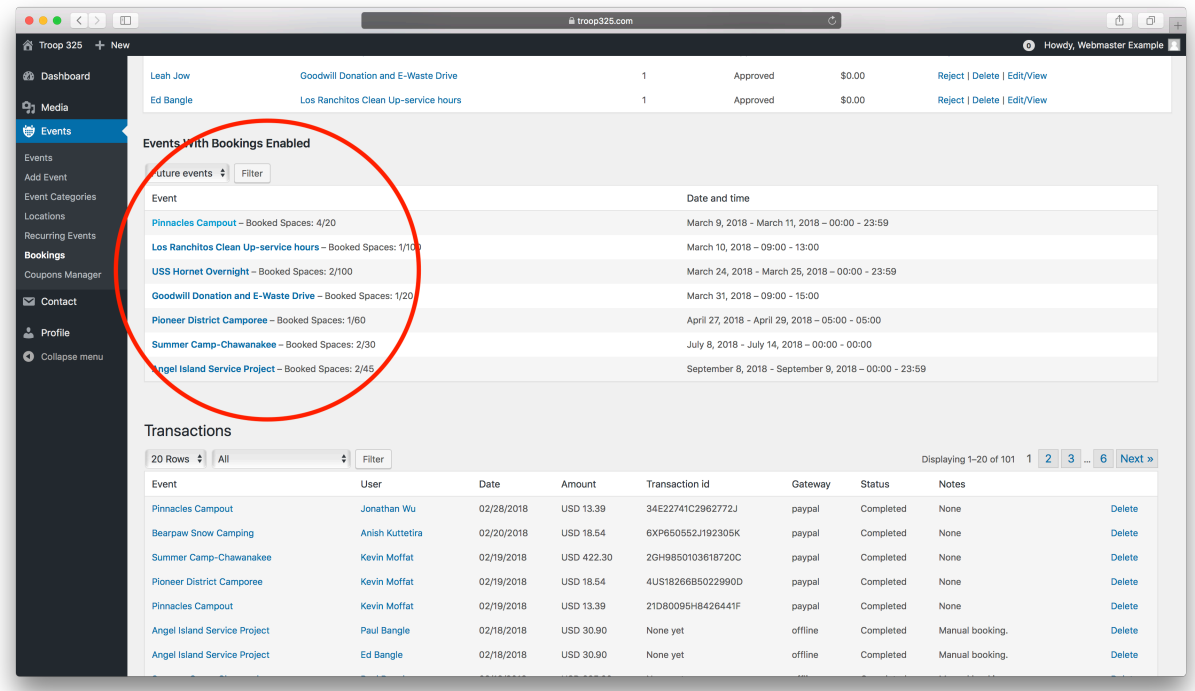

## Step 7: Select "Add Booking"

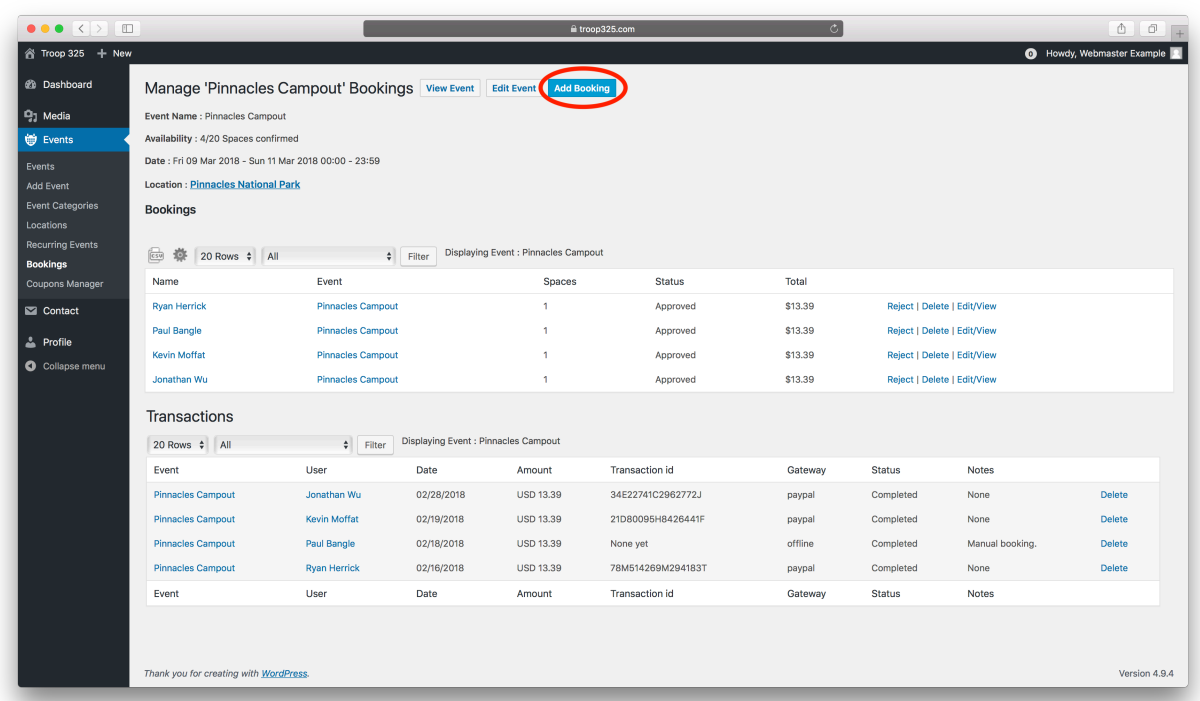

## Step 8: Select the registered user from the list

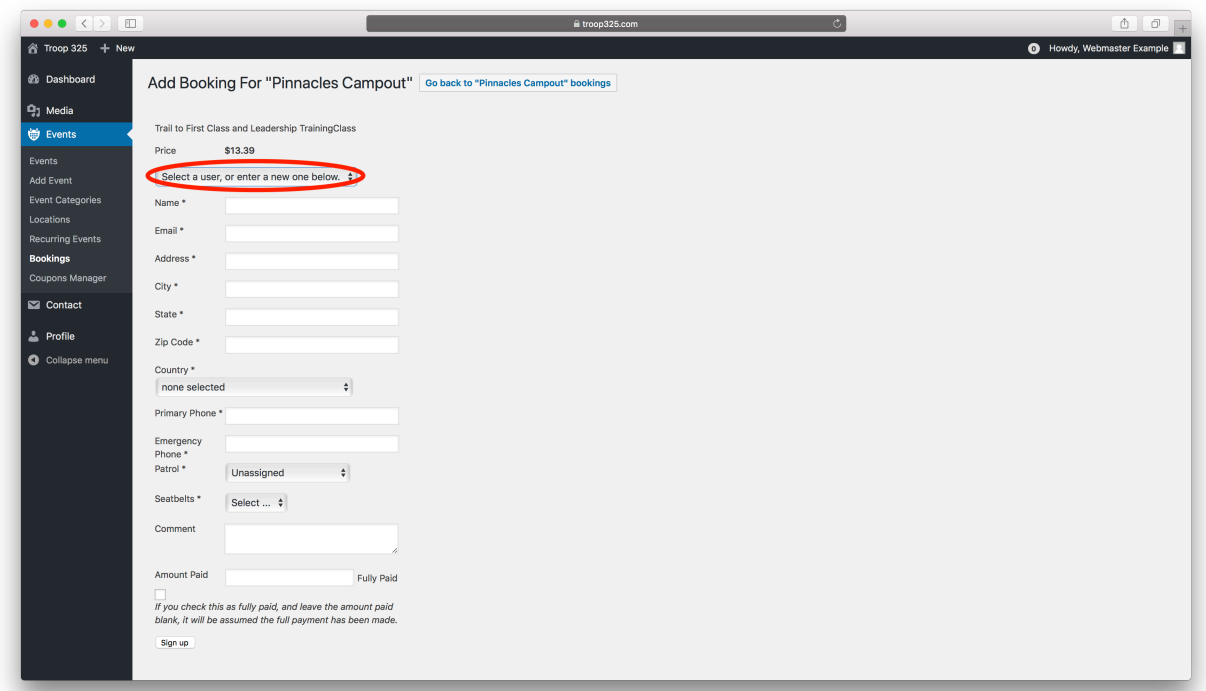

## Step 9: Add the seatbelts and select fully paid

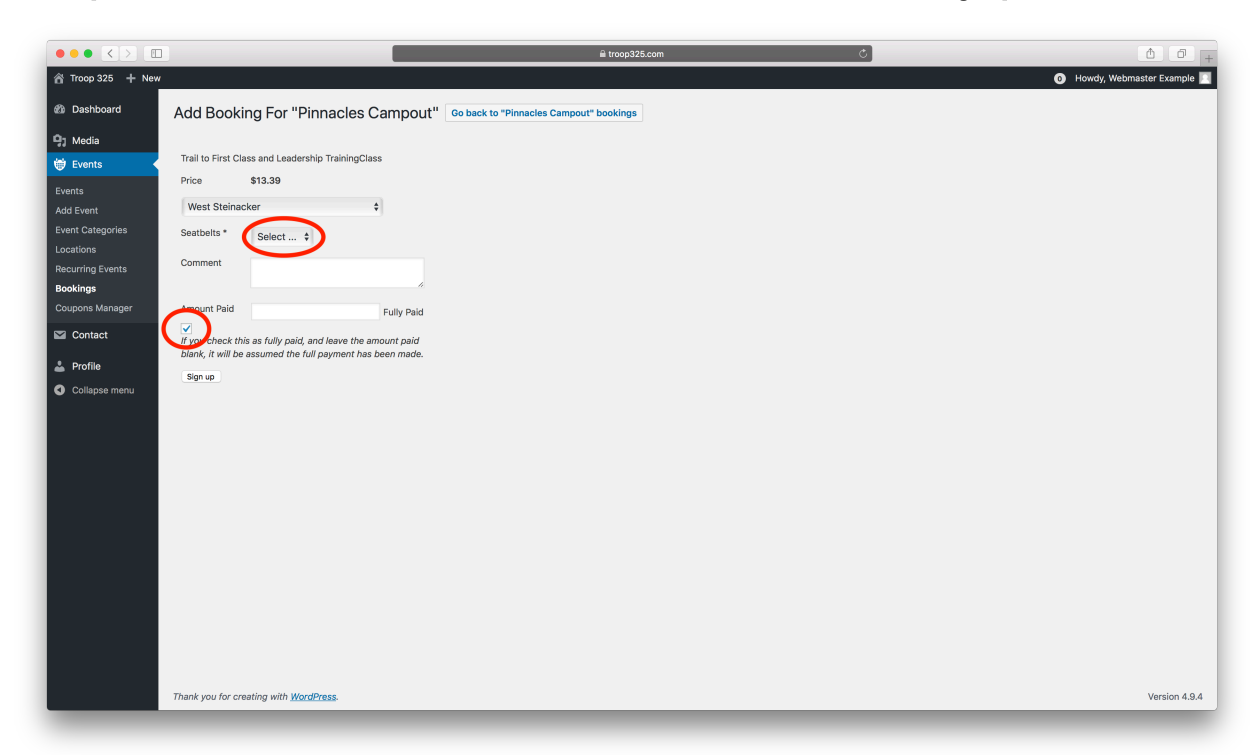

#### Step 10: Select "Sign up" and you're done!

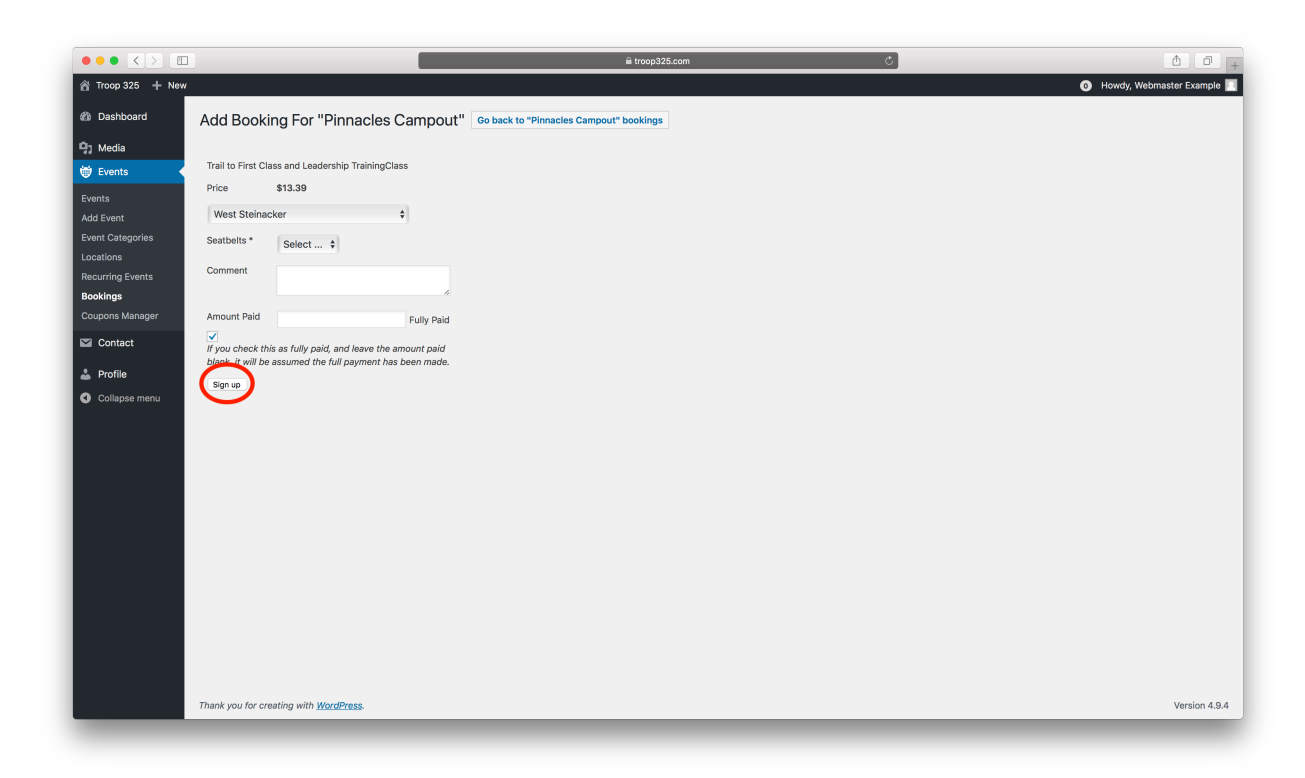